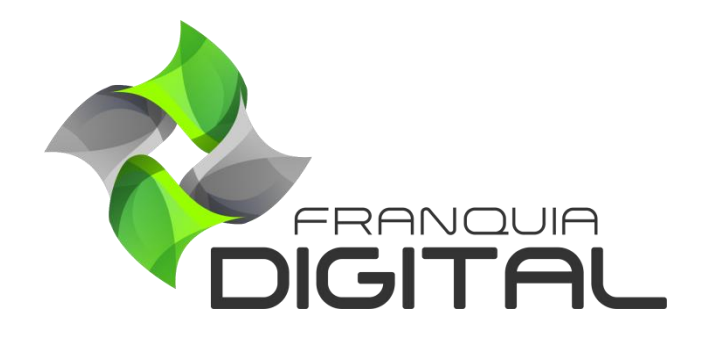

**Tutorial Como Pagar o Tutor**

## **Como Pagar o Tutor**

O pagamento do tutor é feito externamente, a plataforma é o meio informativo de solicitação e pagamento das comissões. Quando o aluno faz uma compra do curso do/com tutor, assim que o pagamento é confirmado a comissão aparece no painel do tutor. O tutor faz a solicitação de saque ao administrador da plataforma. O administrador analisará a solicitação, realizará o pagamento e o registrará na plataforma. Veja a seguir como o administrador deve proceder após receber a solicitação de saque do tutor:

1) No painel administrativo, clique em "**Gerir Tutores**">"**Comissões de Tutores**" para ter acesso as solicitações de saque dos tutores. Analise se as informações da solicitação de saque;

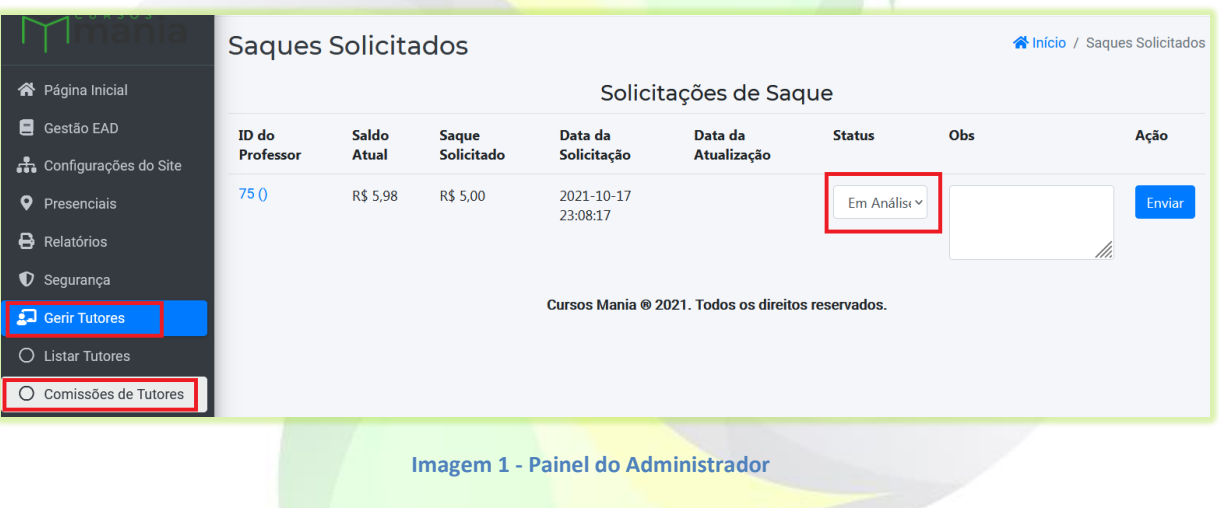

2) Clique no "**ID do Professor**" para visualizará os dados bancários do tutor;

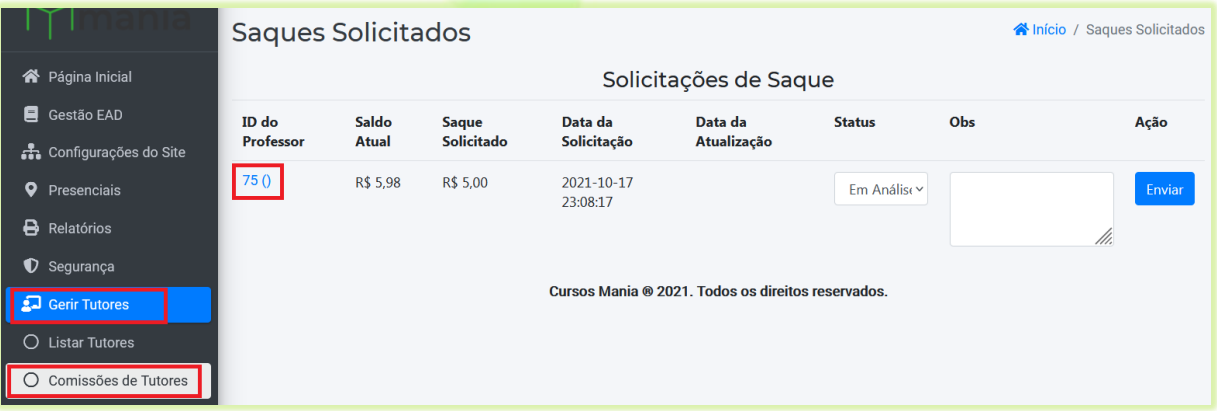

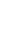

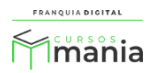

Uma nova aba se abrirá no navegador com os dados bancários do tutor. Realize o pagamento utilizando esses dados.

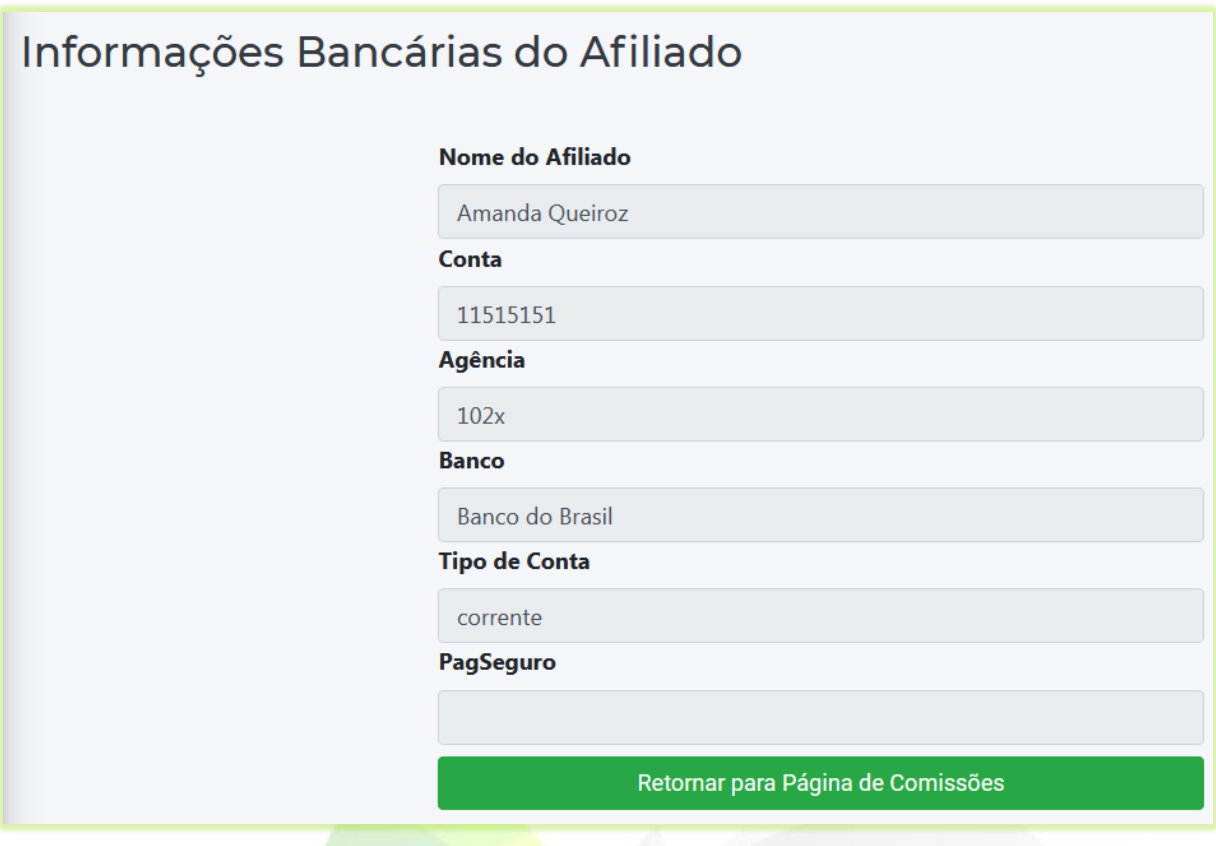

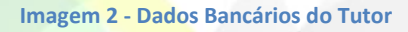

3) Por fim, o administrador dará "baixa" na plataforma pra que o pagamento fique registrado. Em "**Gerir Tutores**">"**Comissões de Tutores**" acesse o registro da solicitação de saque e altere o *status* do mesmo;

Existem três opções de status:

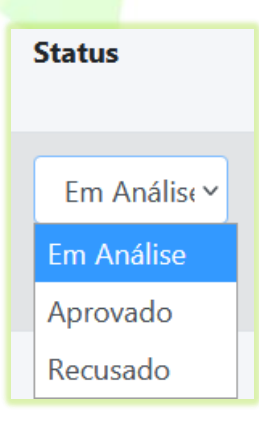

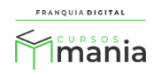

- **Em Análise:** quando a solicitação é feita pelo tutor e está aguardando um parecer;
- **Aprovado:** quando o pagamento foi realizado;
- **Recusado:** por algum motivo o pagamento não pôde ser realizado.

Altere o "**Status**" da solicitação de saque para "**Aprovado**" para informar que o pagamento foi realizado, se achar necessário digite uma observação no campo de texto "**Obs**" e clique no botão "**Enviar**".

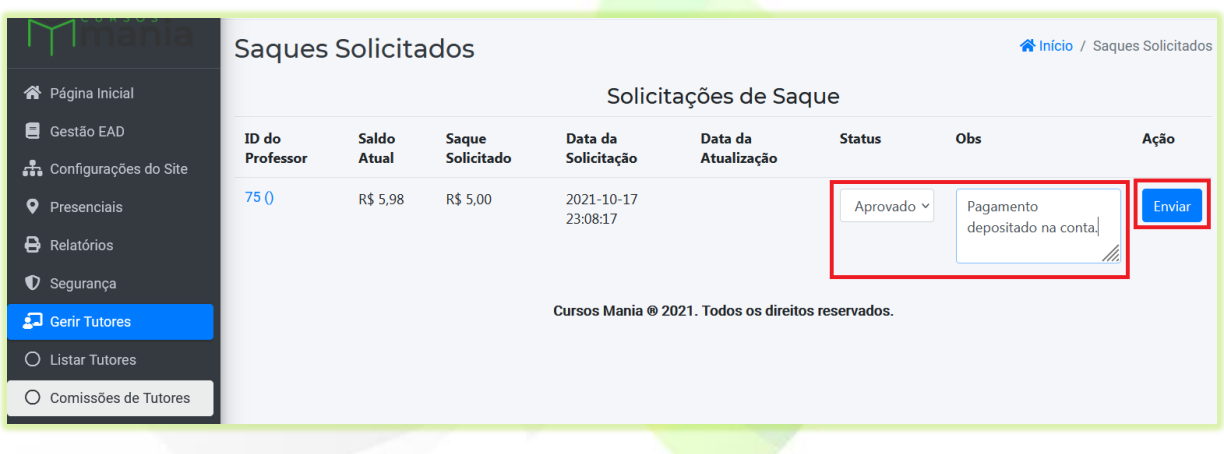

Os dados serão atualizados na plataforma.

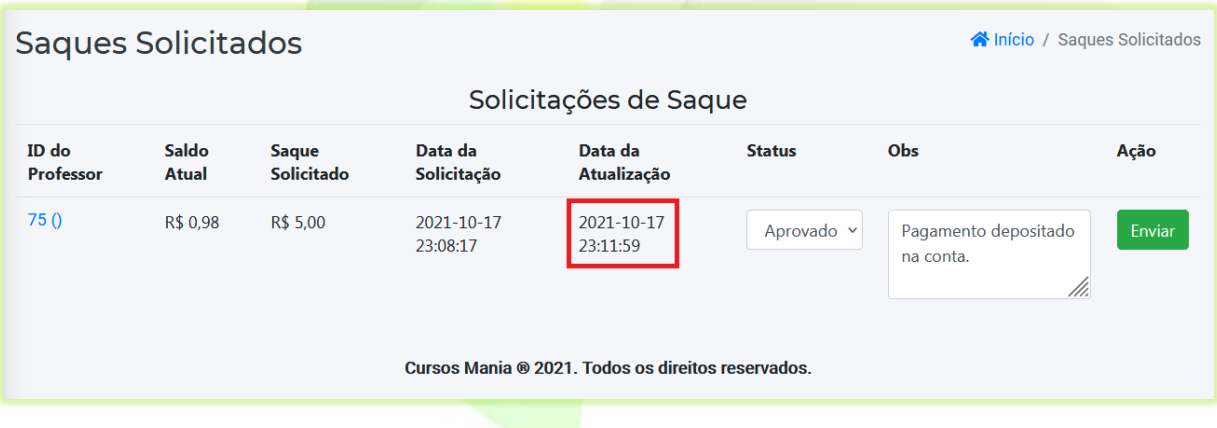

Automaticamente o saldo do tutor irá mudar, pois o pagamento da solicitação do saque foi computado.

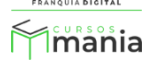

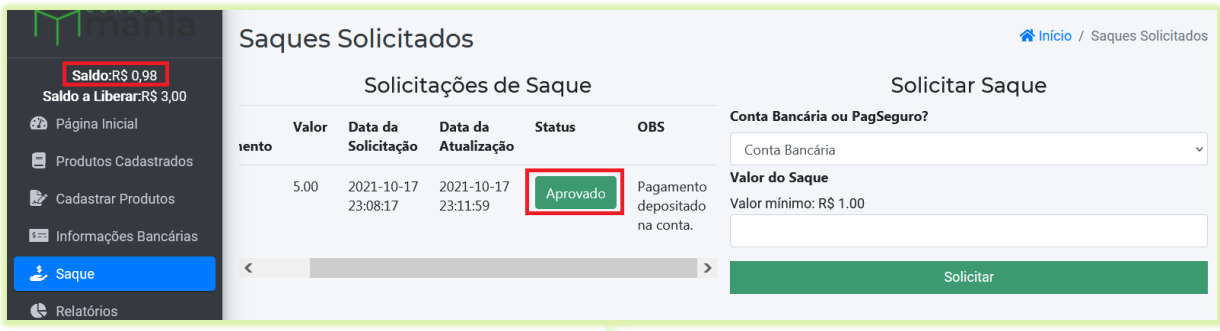

**Imagem 3 - Painel do Tutor**

Pronto! O pagamento foi realizado e registrado na plataforma. O tutor deverá verificar se o pagamento está na sua conta.

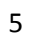

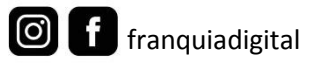

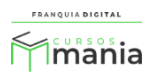